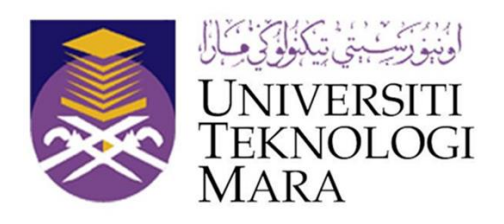

# USER MANUAL

## for Uploading JSC Articles in the Publication Repository Information System Management (PRISMa)

Prepared by

## **Junior Science Communication**

Faculty of Applied Sciences

Universiti Teknologi MARA

Shah Alam

12 April 2021

Please note that there are two types of publication published in Junior Science Communication; Proceedings of Extended Abstract and Proceedings of Poster. Each type of publication required different ways to register in PRISMa. The authors may follow following steps to register their JSC article.

#### **Table of Content**

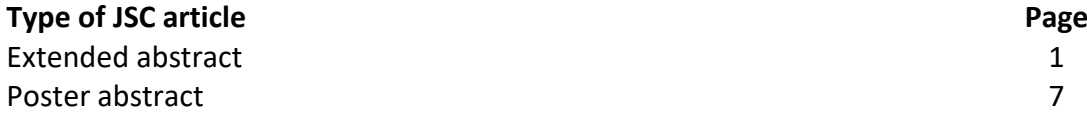

#### **Extended abstract**

1. Login into PRISMa portal.

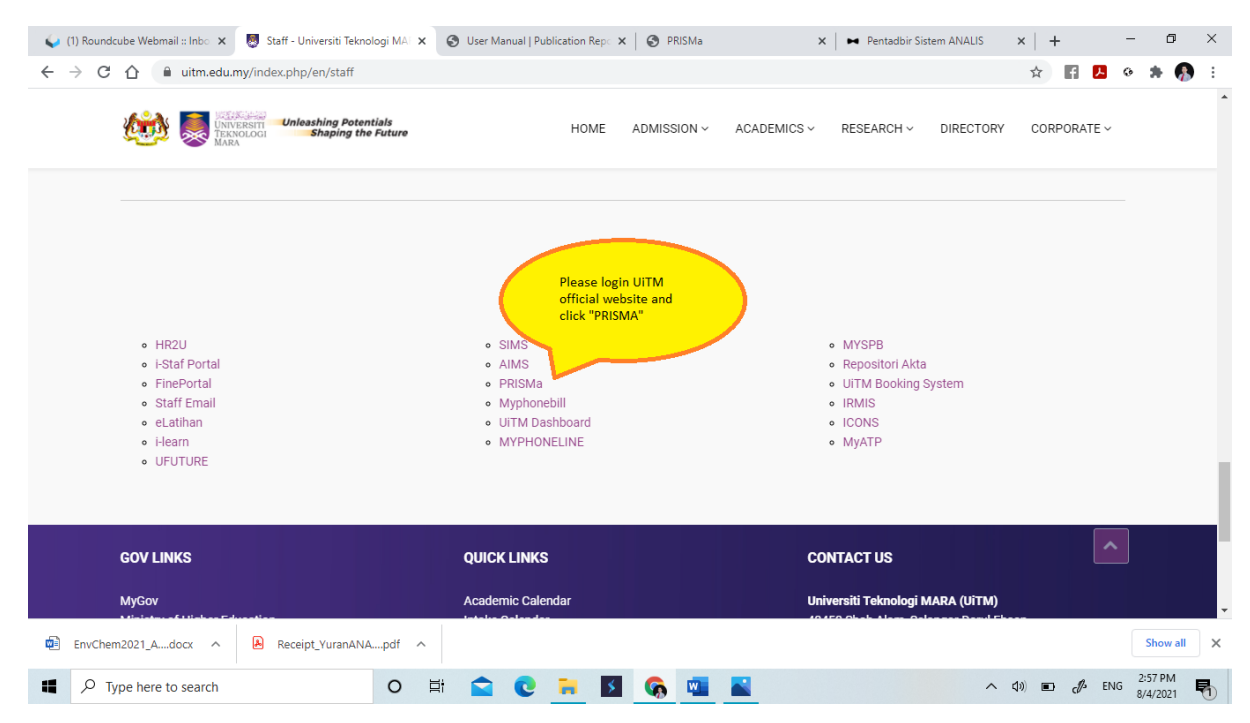

2. Sign in SSO web.

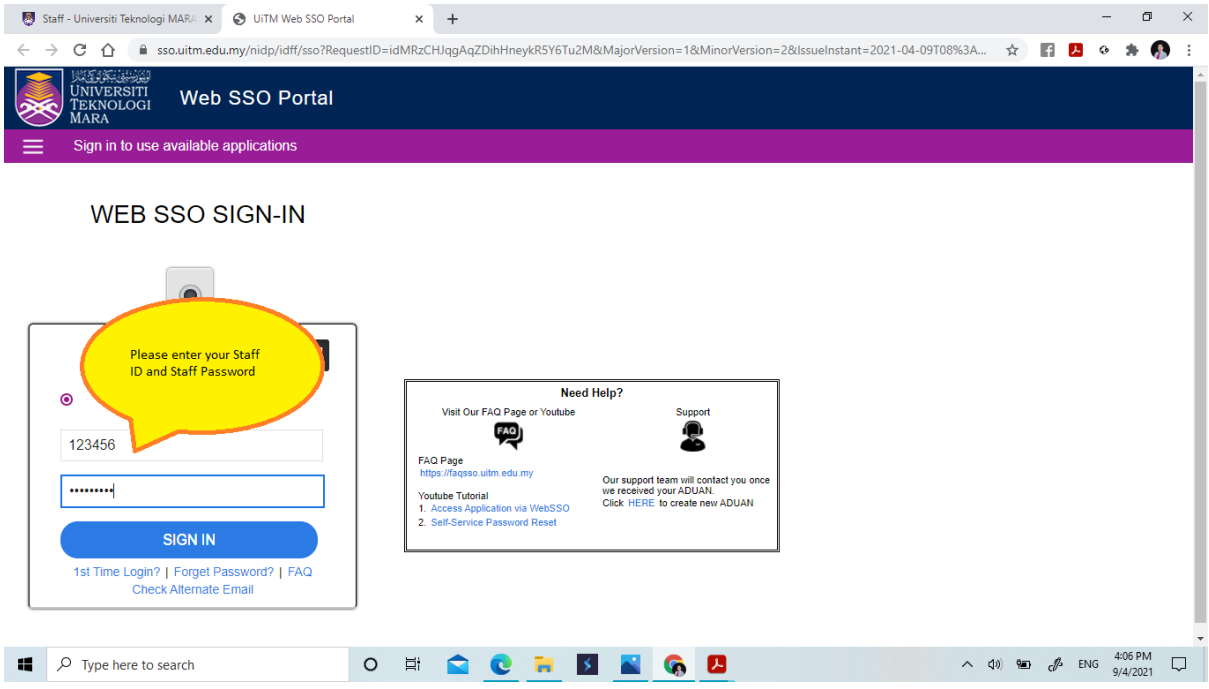

3. Login into publication record.

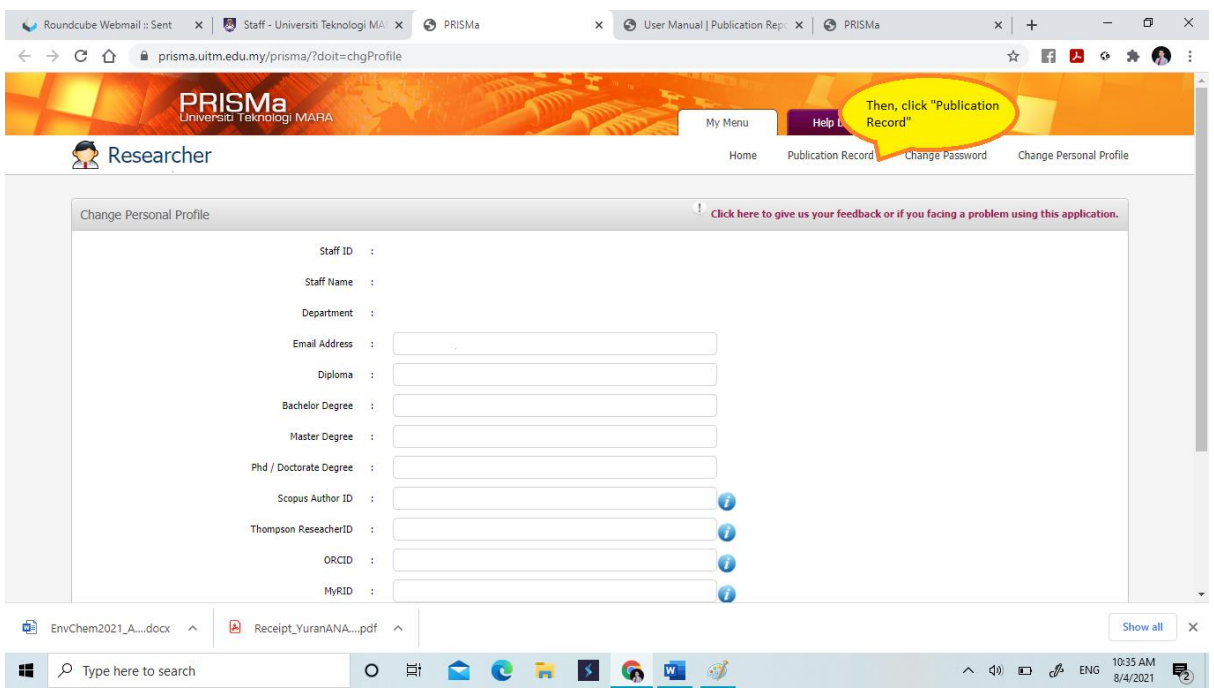

## 4. Add new publication record.

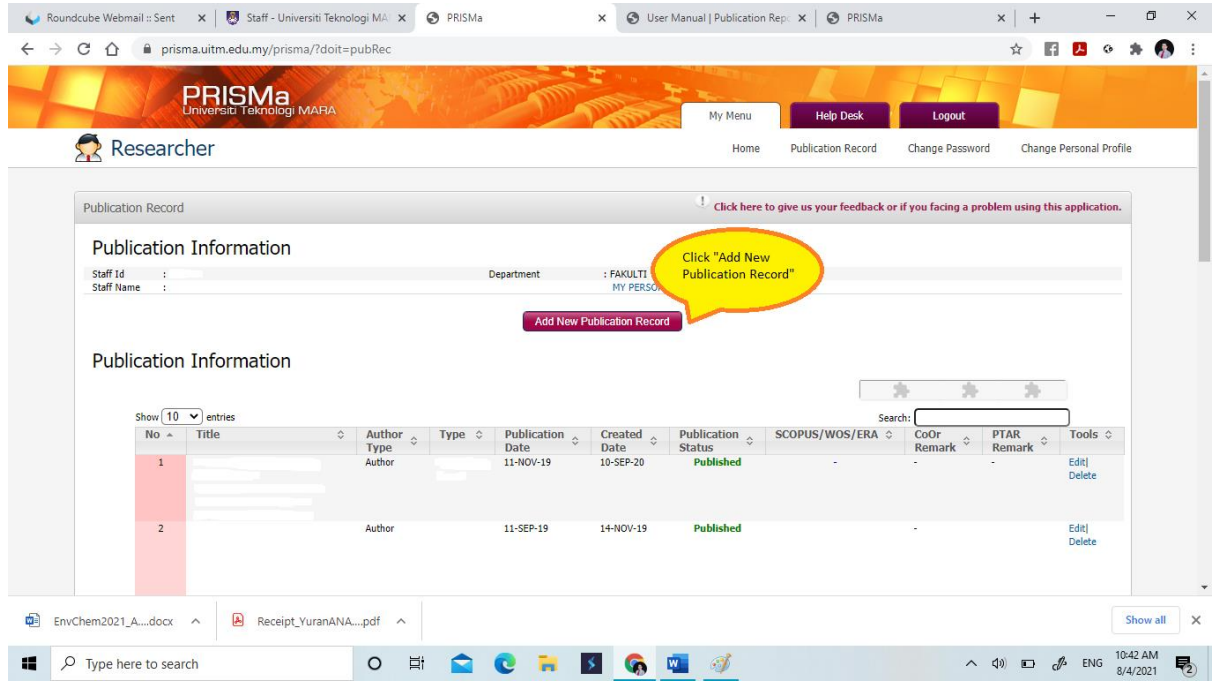

## 5. Select publication type.

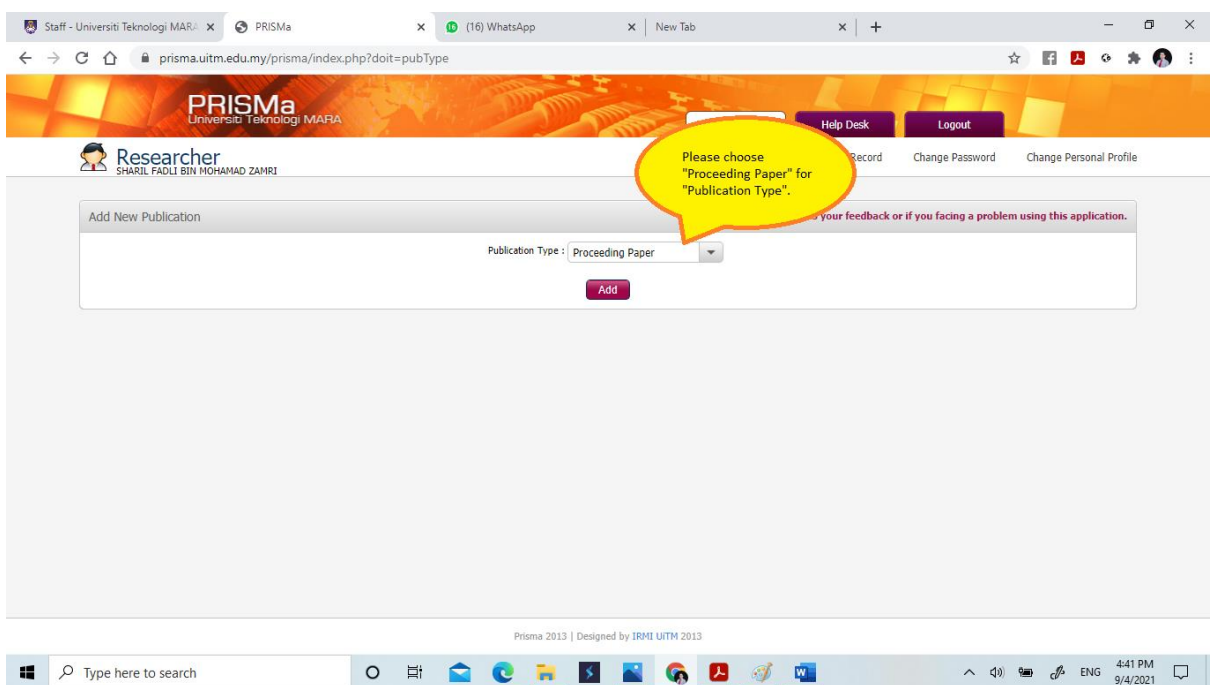

## 6. Write your publication title.

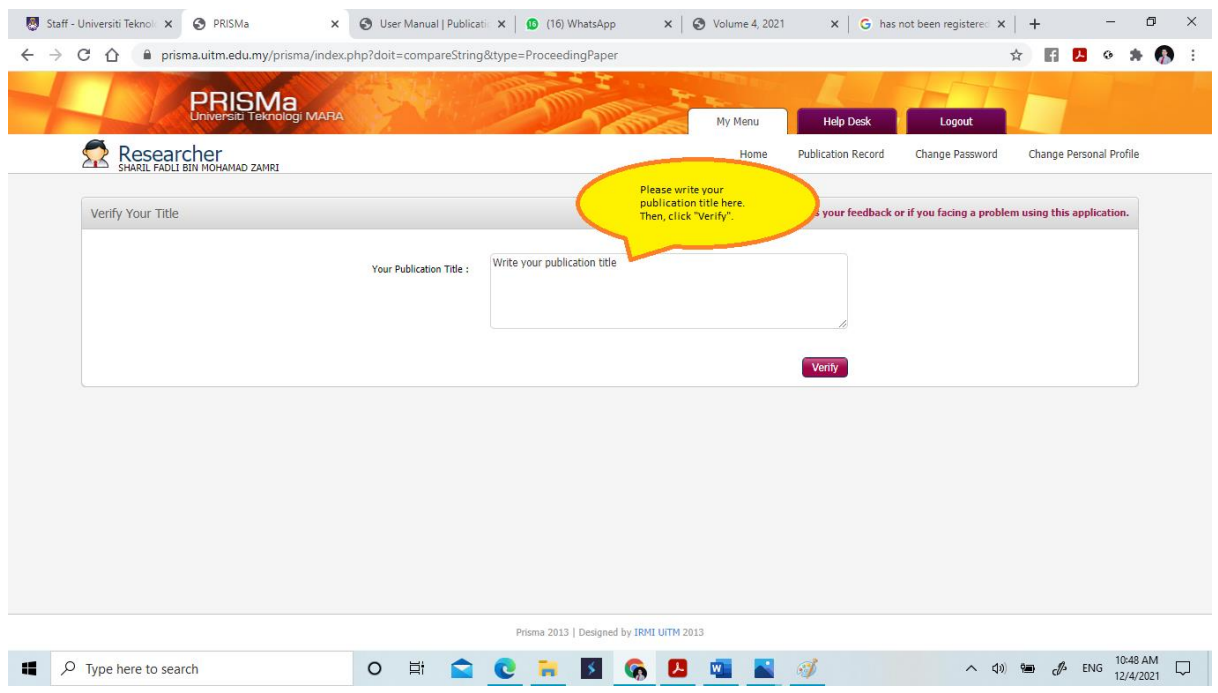

7. Verify that your article has not been registered.

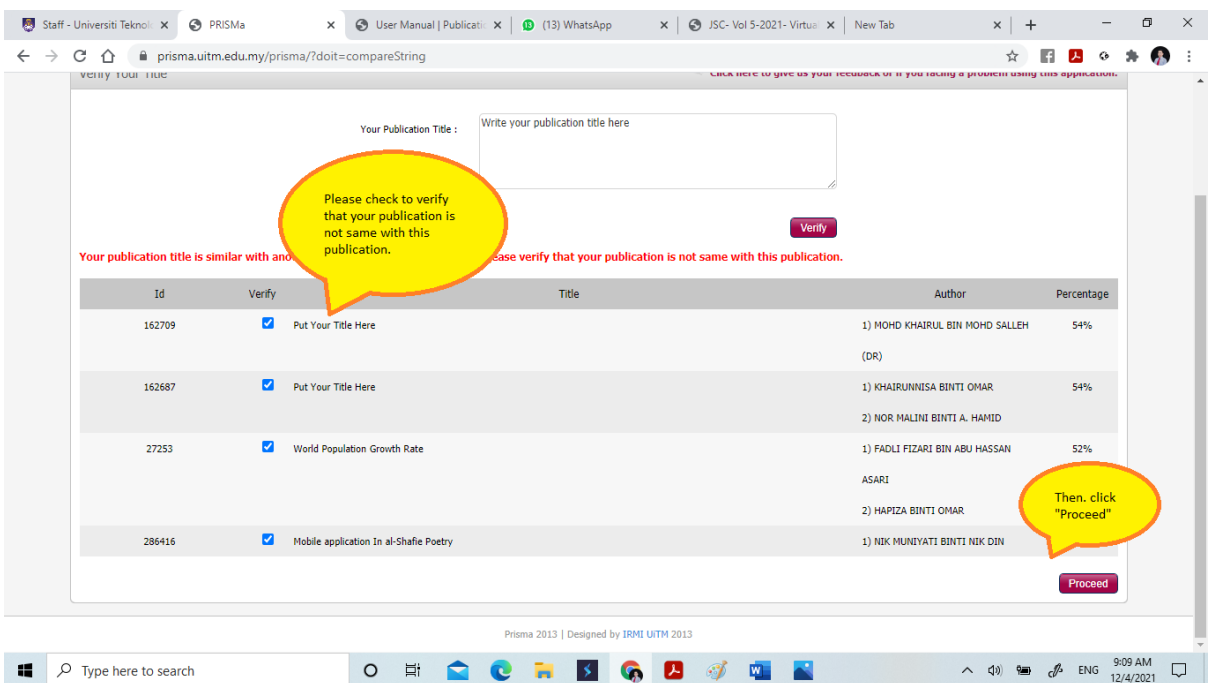

#### 8. Fill in all information required.

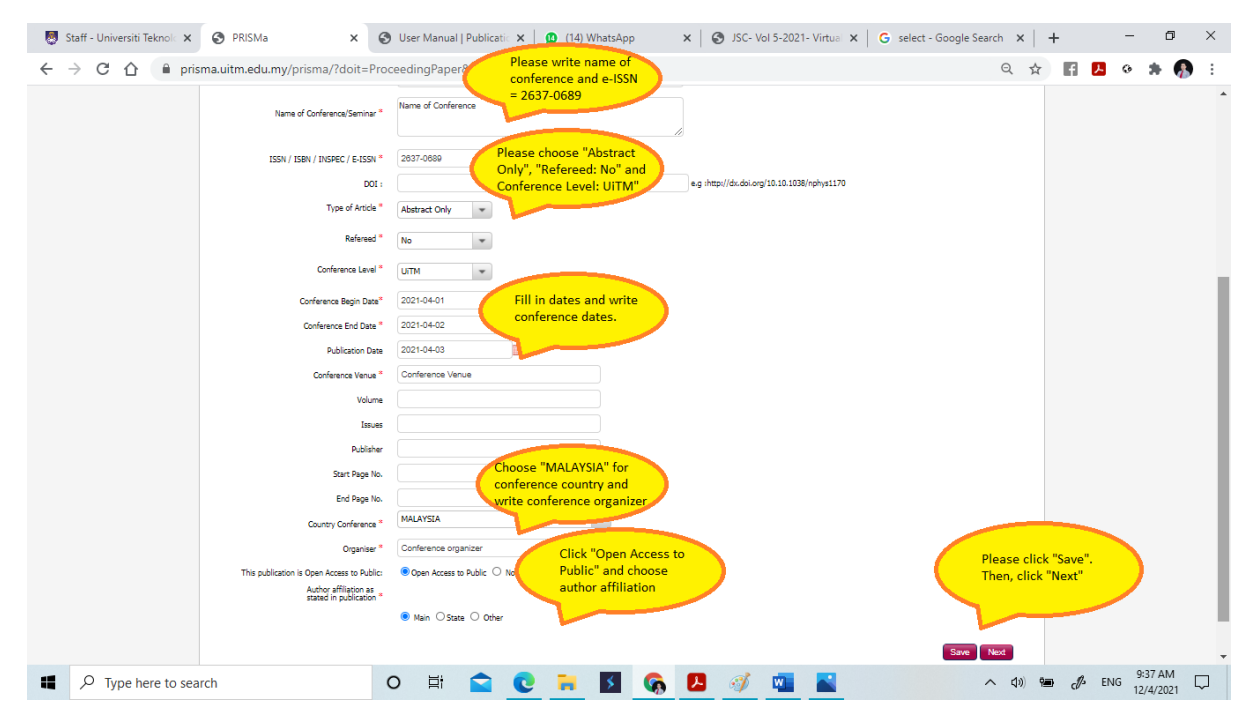

#### 9. Add author name.

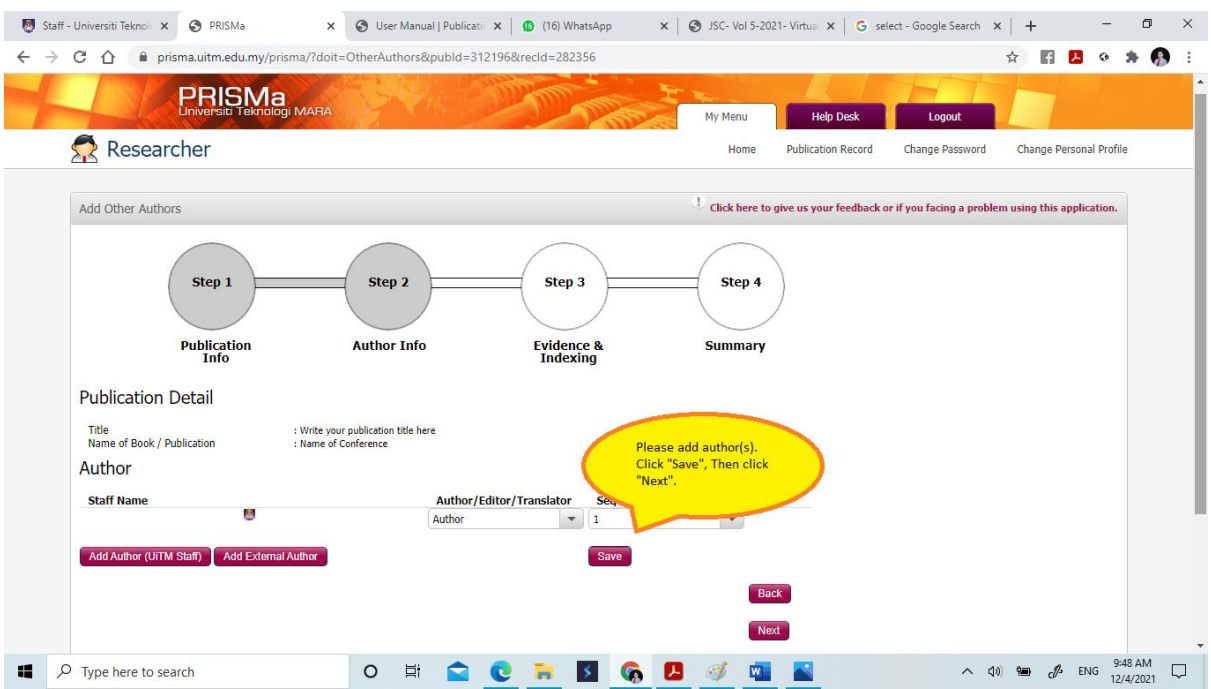

## 10. Upload your article.

![](_page_6_Picture_30.jpeg)

11. Submit your application for validation.

![](_page_7_Picture_23.jpeg)

Process end

#### **Poster Abstract**

1. Login into PRISMa portal.

![](_page_8_Picture_3.jpeg)

2. Sign in SSO web.

![](_page_8_Picture_70.jpeg)

3. Login into publication record.

![](_page_9_Picture_26.jpeg)

## 4. Add new publication record.

![](_page_9_Picture_27.jpeg)

 $\Box$   $\Box$  Type here to search

![](_page_10_Picture_45.jpeg)

Prisma 2013 | Designed by IRMI UITM 2013

O E Q Q D S Q Q Q N 3

 $\land$  (1)  $\blacksquare$   $\mathcal{J}$  ENG  $^{10:48 \text{ AM}}$   $\Box$ 

![](_page_11_Picture_27.jpeg)

## 8. Fill in all information required.

![](_page_11_Picture_28.jpeg)

#### 7. Verify that your article has not been registered.

![](_page_12_Picture_33.jpeg)

#### 10. Upload your article.

![](_page_12_Picture_34.jpeg)

I

![](_page_13_Picture_23.jpeg)

11. Submit your application for validation.

Process end